# Media Technology Group Work 2

### *Digital Audio Introduction*

*(Frequency, sampling-rate, bit-depth, channels, sound quality)*

# *Digital Audio Introduction*

#### **Wh y are frequencies, s** *a mpling-rate, bit-depth and channels important***?**

- •Perceived audio quality depends heavily on a large combination of factors.
- •• Audio editing, video editing and interactive applications depend on digital audio techniques.
- •Deliveri ng digital audio via DVD, CD or Internet requires a thorough understanding of digital audio.
- •The Media Technology course topics on audio compression are impacted by these factors.

#### **Objective s**

- •Short review of Sampling R ate and Bit-Depth.
- •• Introduction to CoolEdit Pro, an industry standard audio editor (now Adobe Encore).
- $\bullet$ Frequency analysis – the frequencies that make up a digital audio file.
- •• Adjust the sampling rate for both sample audio files – hear and analyze the result.
- •• Adjust the audio resolution (bit-depth) for both sample audio files - hear and analyze the result.

#### **Group W ork R eport**

- •• Please prepare a 1 to 2 page report of your findings from this group work. Outline the important points from each exercise and your results. (Use the section questions as a guide)
- •Ev eryone should hand in their own report ( no group reports please).
- •• The report is due, in printed form, by the beginning of the next Media Technology lecture.

### Review: Sampling Rate & Bit-Depth (1)

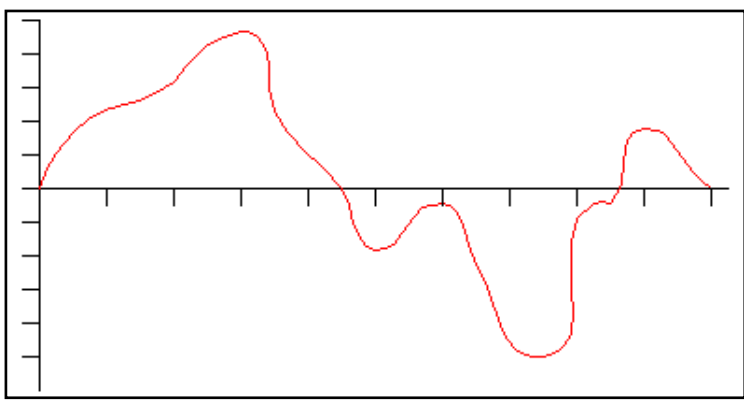

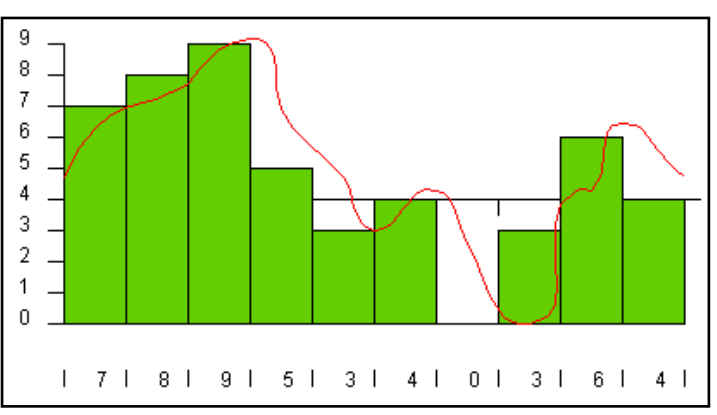

Original Waveform Sampling & Quantizing

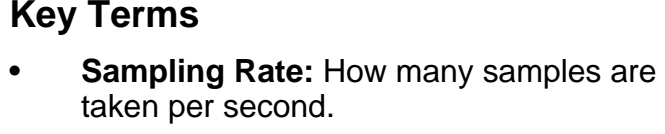

• **Sampling Pre cision (bit-depth):** The accuracy of each sample (quanti zing l evels).

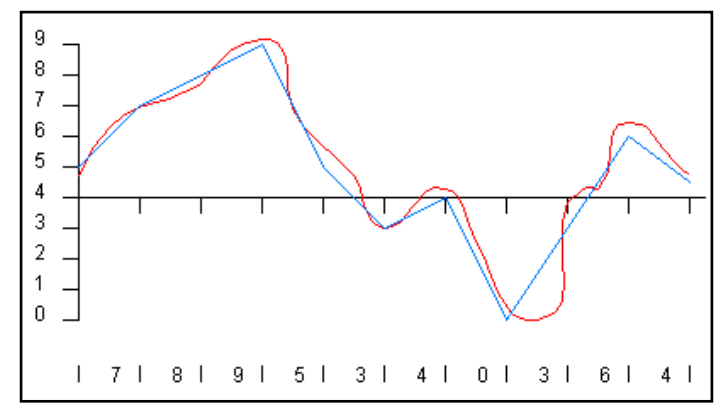

The difference between waveforms is error!

### Review: Sampling Rate & Bit-Depth (2)

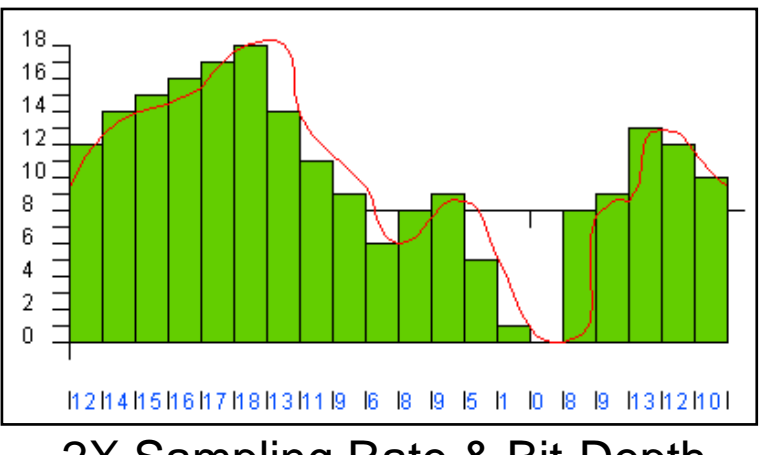

2X Sampling Rate & Bit-Depth 4X Sampling Rate & Bit-Depth

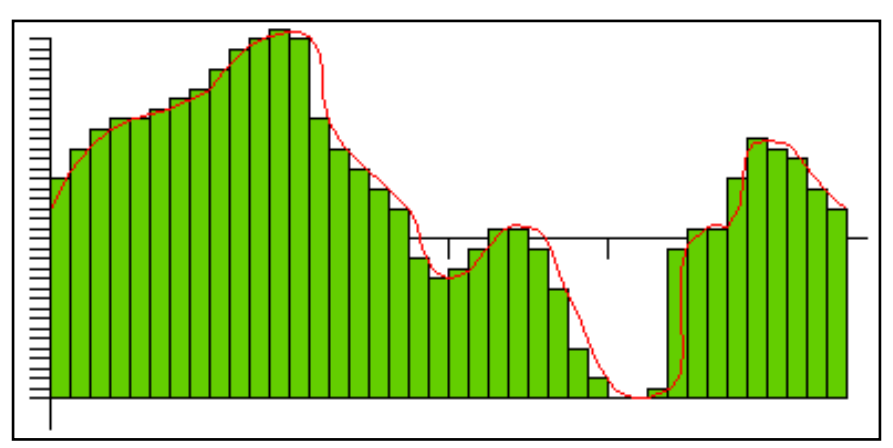

#### **Ke y Points**

- •• Increasing the sampling rate increases the range of frequencies t hat can be reproduced.
- •• Increasing the sampling rate increases the data-rate of the file proportionally.
- •• According to Nyquist, to regain 'perfect' s ound, one m ust s ample at **twice the highest** frequency of the original sound.
- • Increasing the sampling precision increases how accurately each sample is represented

# Disable Saving for CoolEdit Pro

When starting CoolEdit Pro, please **de-select** option 1 *– "Save and External Clipboard…"*

- •Do this by selecting a different option from the list.
- •This prevents you from accidentally saving over the original file.
- •The work today does not require saving.

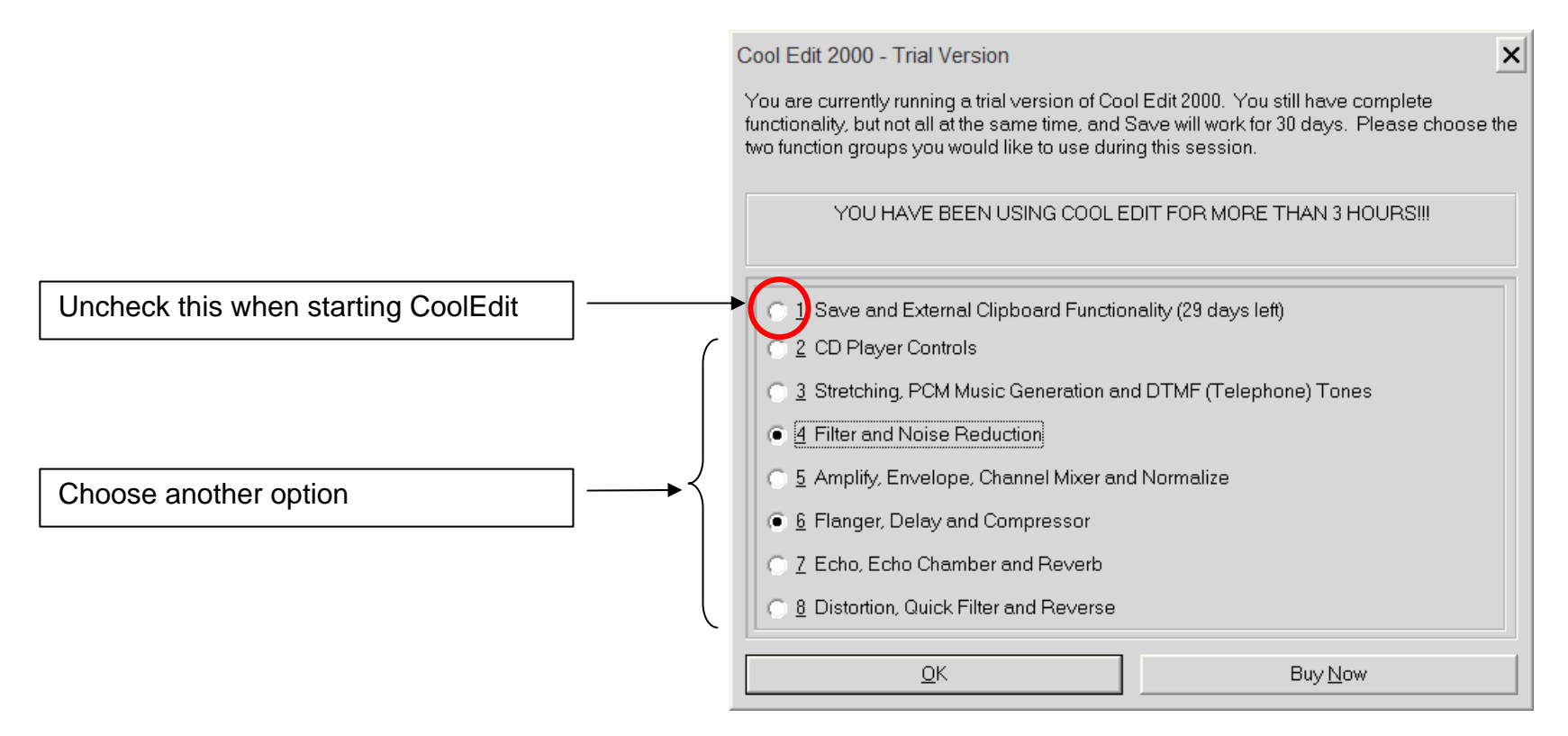

# Introduction to CoolEdit Pro

#### **Procedure**

- •Start CoolEdit Pro
- •• Locate the 2 sample audio files:
	- Sound\_01. wav
	- Sound\_02. wav
- •Open a file in CoolEdit Pro
- •• Experiment with the media controller (play, stop, scru b)
- • Locate fil e information:
	- –Using the CoolEdit Pro interface (see rig ht)
- •• Zoom in and look closely at the waveform
	- The scale tools can help you too see better

#### **Questions**

- • What are the sampling rate, bit depth, number of channels and duration?
- •• When "zoomed in" close to the waveform, what are the 'dots' you see?

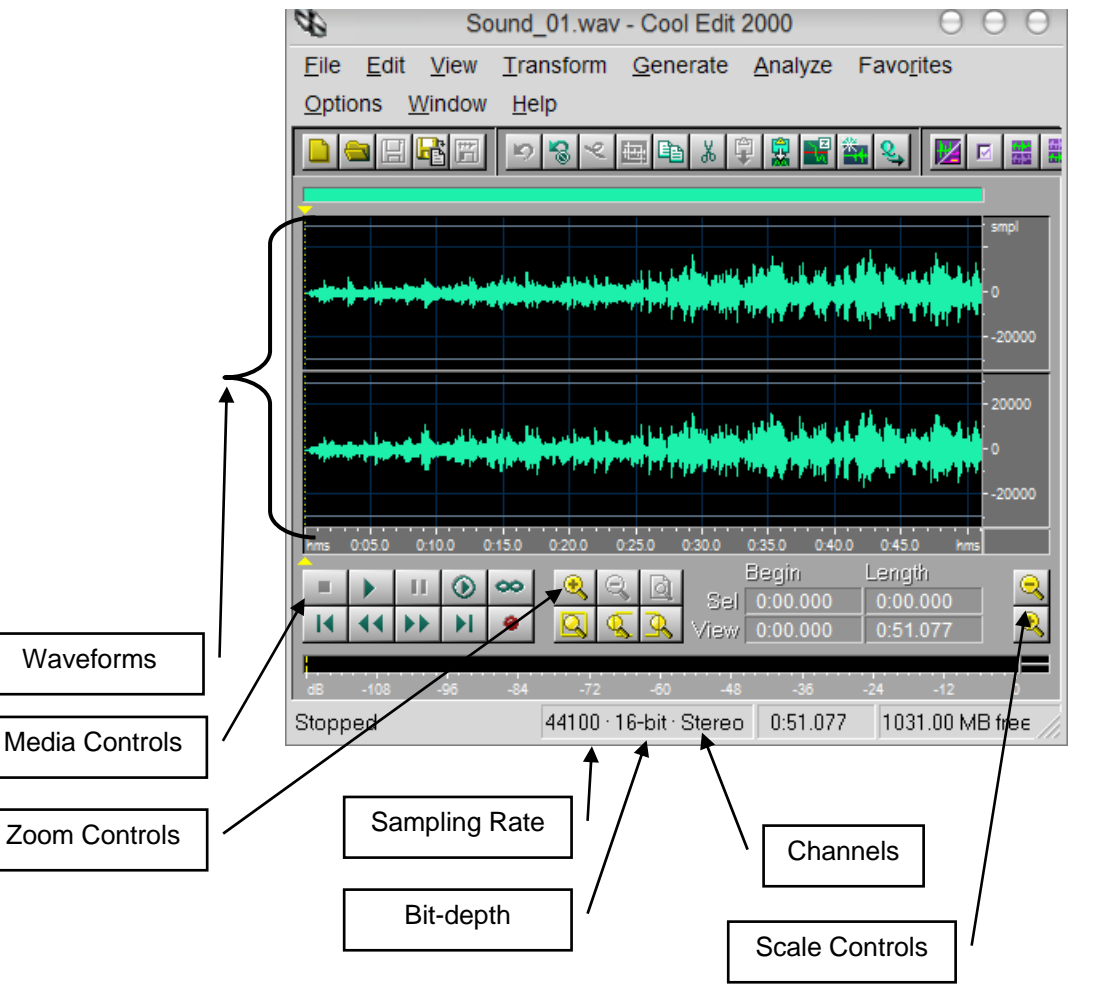

## Frequency Analysis

#### **Procedure (for each sample file)**

- •• Open the file in CoolEdit Pro
- • Make sure the frequency analysis is open
	- –Select all - **Menu**: Analyze > Frequency Analysis
	- –Uncheck "Linear Vie<sup>w</sup>" (if checked)
- •• Play the file and watch the frequency analysis graph

#### **Questions (for each sample file)**

- •What are the range of frequenci es present?
- •• What frequencies seem to be most prominent? The least?
- • Are the graphs from the two sample files different? Why or why not?

#### **Extra Info (onl y if you are interested!)**

• Decibels are commonl y used when dealing with sound because the ear perceives lou dness in a log arithmic scale.

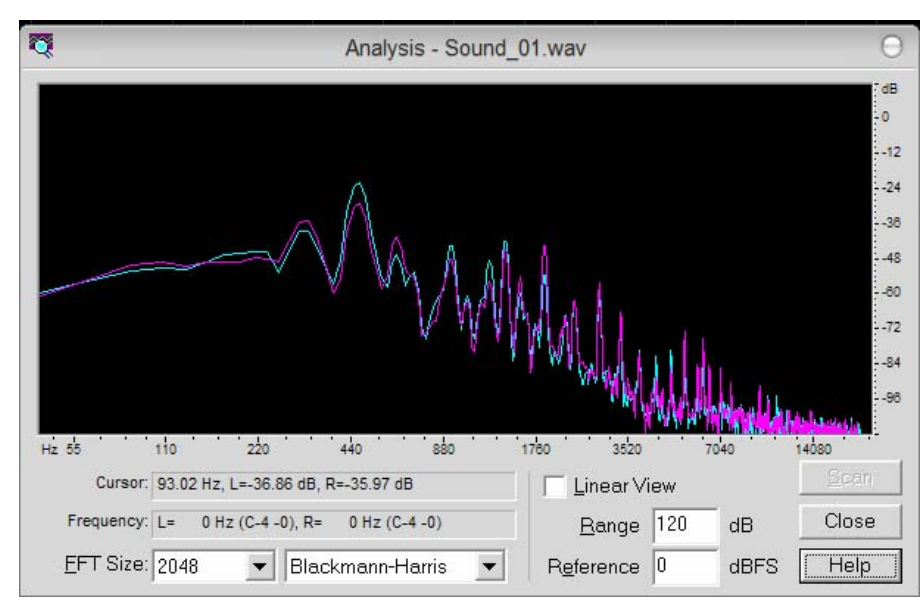

#### **The CoolEdit Frequency Anal y sis Graph**

## Sampling Rate Adjustments

#### **Procedure (for each file)**

- •Open a file in CoolEdit Pro.
- • Adjust the Sampling Rate:
	- –**Menu:** Edit > Convert Sampl e Type
	- –First choose a new sampl e rate of 8000Hz
	- –**Click OK**– the file is resampled.
- •Listen to the resampled file – pla y different s ections
- • Look at the Frequency Analysis graph and check the frequenci es in the resampled file.
- •**• Repeat the procedure** using a new sample rate of 1000Hz. (Make s ure to start with the origi n al file!)

#### **Questions (for each file)**

- • Can you hear a difference between the ori ginal and the resampled files? What is the difference?
- • What was the effect of resampling on the frequencies present in the spectrum analysis?
- •• Was there an audible difference between the resampled file of 1000Hz compared to 8000Hz?
- • Can you estimate the effect of adjusting the Sampl e-Rate on the data-rate of the file?
	- Data rate = (sampling-rate) \* (bit-depth) \* (number channels)

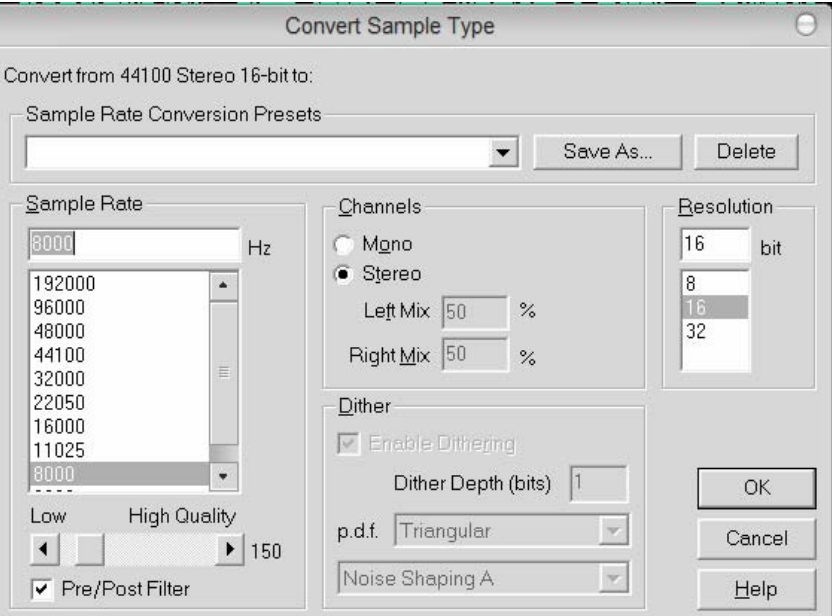

#### **The CoolEdit Convert Sampling Rate Dialog Sample Rate Conversion**

### Bit-Depth Adjustments

#### **Procedure (for each file)**

- •Open a file in CoolEdit Pro
- • Adjust the bit depth:
	- **Menu:** Edit > Convert Sampl e Type
	- –Keep Sample R ate at 44100
	- –Choose Bit-depth: 4 bit
	- Click OK the file is converted
- •• Listen to the resampled file – play different sections
- • Look at the Frequency Analysis graph and check the frequenci es in the resampled file.

#### **Questions (for each file)**

- • Can you hear a difference between the ori ginal and the adjusted file? What is the difference?
- • When looking at the Frequency Analysis, was there a difference between the original file and the adjusted file? What do these differences look like?
- • Can you estimate the effect of adjusting the Bit-Depth on the data-rate of the file?
	- –Data rate = (sampling-rate) \* (bit-depth) \* (num ber channels)

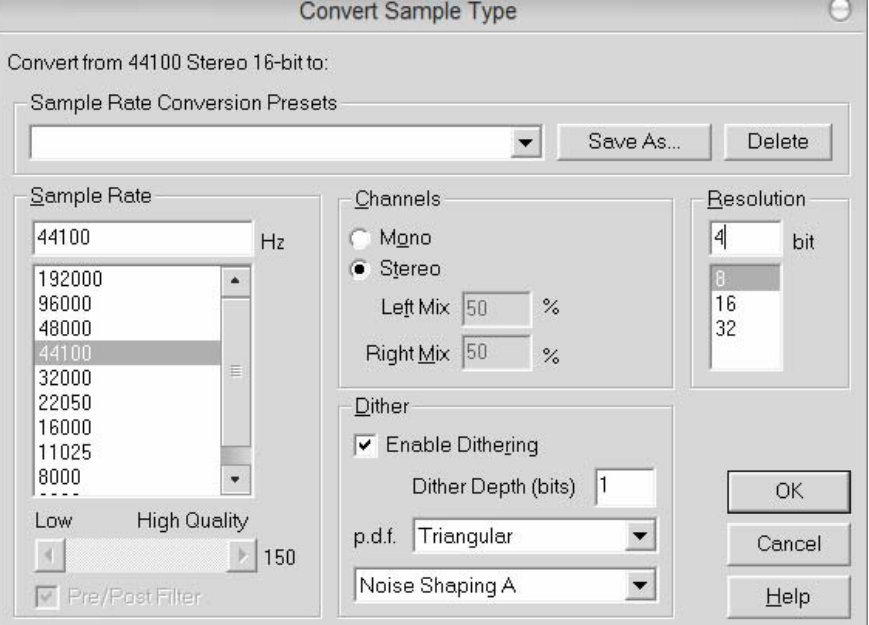

#### **The CoolEdit Convert Sampling Rate Dialog Bit-Depth Conversion**

# Wrap up!

**Links**

 $\bullet$ CoolEdit Pro (Now Adobe Encore):<http://www.adobe.com/encore>